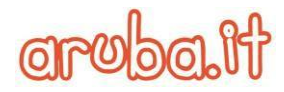

## **Sommario**

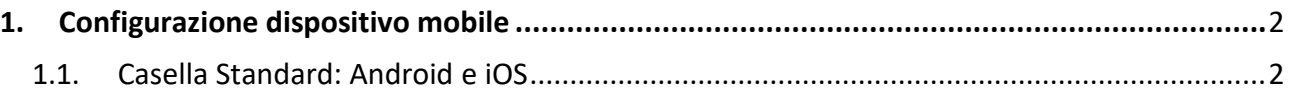

## **1. Configurazione dispositivo mobile**

## **1.1. Casella Standard: Android e iOS**

Per configurare l'account di posta elettronica cliccare sul pulsante –**Impostazioni**-, aprire l'app Mail e cliccare su **Account** > **Aggiungi account** > **Altro**, di seguito le immagini esplicative per entrambi i sistemi Android e iOS:

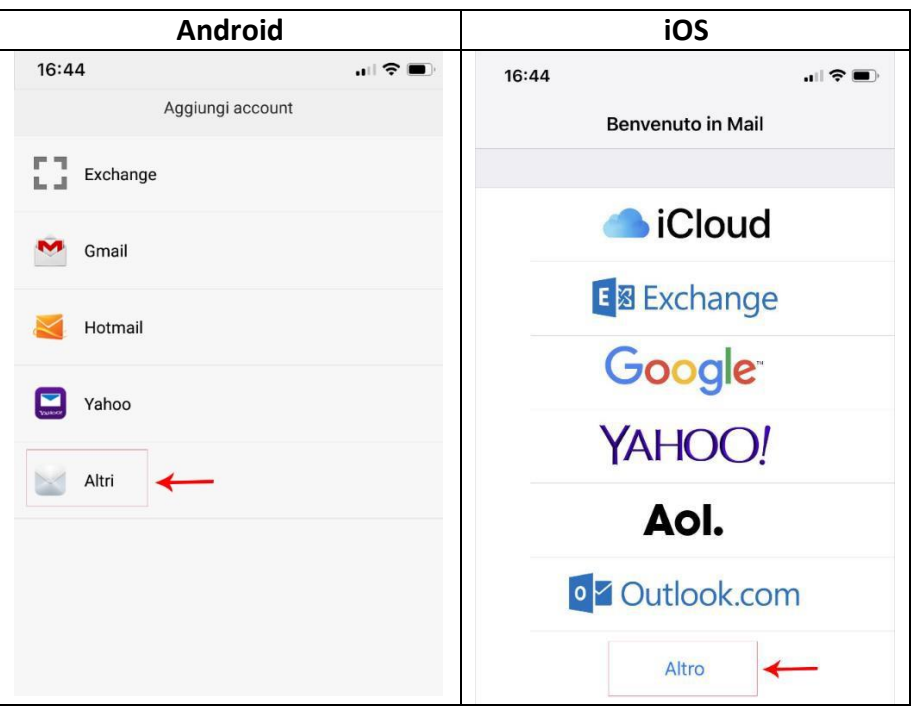

Digitare l'account di posta elettronica (indicando anche il nome del dominio) e premere su –**Avanti**-:

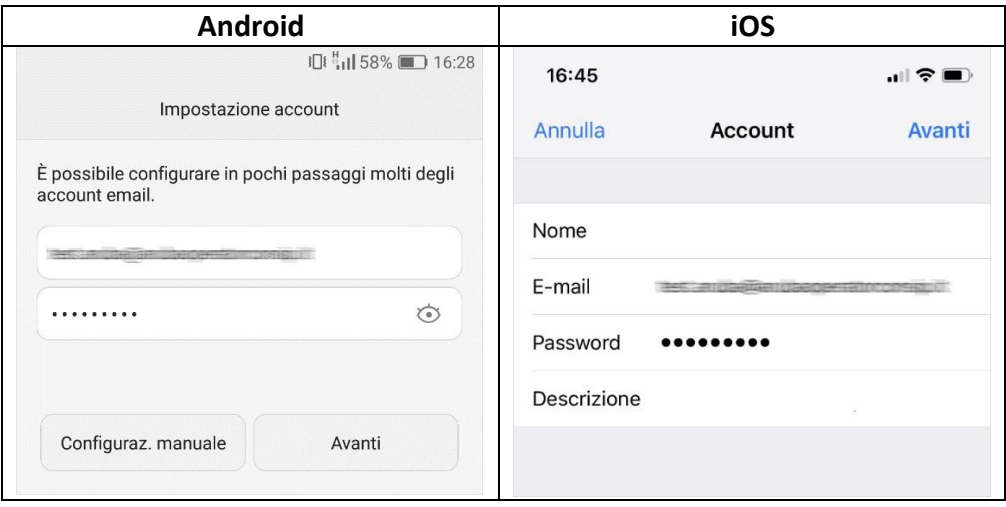

Selezionare -**Account IMAP**- ed inserire i seguenti parametri:

- ✓ **Server IMAP**: imapmiur.pelconsip.aruba.it
- ✓ **Porta**: 993

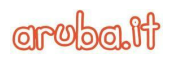

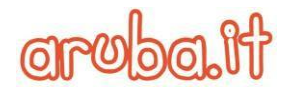

- ✓ **Tipo di sicurezza**: SSL/TLS
- ✓ **Nome utente**: l'account di posta elettronica (indicando anche il nome del dominio)
- ✓ **Password**: dell'account di posta elettronica
- ✓ **Server SMTP**: smtpmiur.pelconsip.aruba.it
- ✓ **Porta**: 465
- ✓ **Tipo di sicurezza**: SSL/TLS
- ✓ **Nome utente**: l'account di posta elettronica (indicando anche il nome del dominio)
- ✓ **Password**: dell'account di posta elettronica

di seguito una immagine esplicativa per entrambi i sistemi Android e iOS:

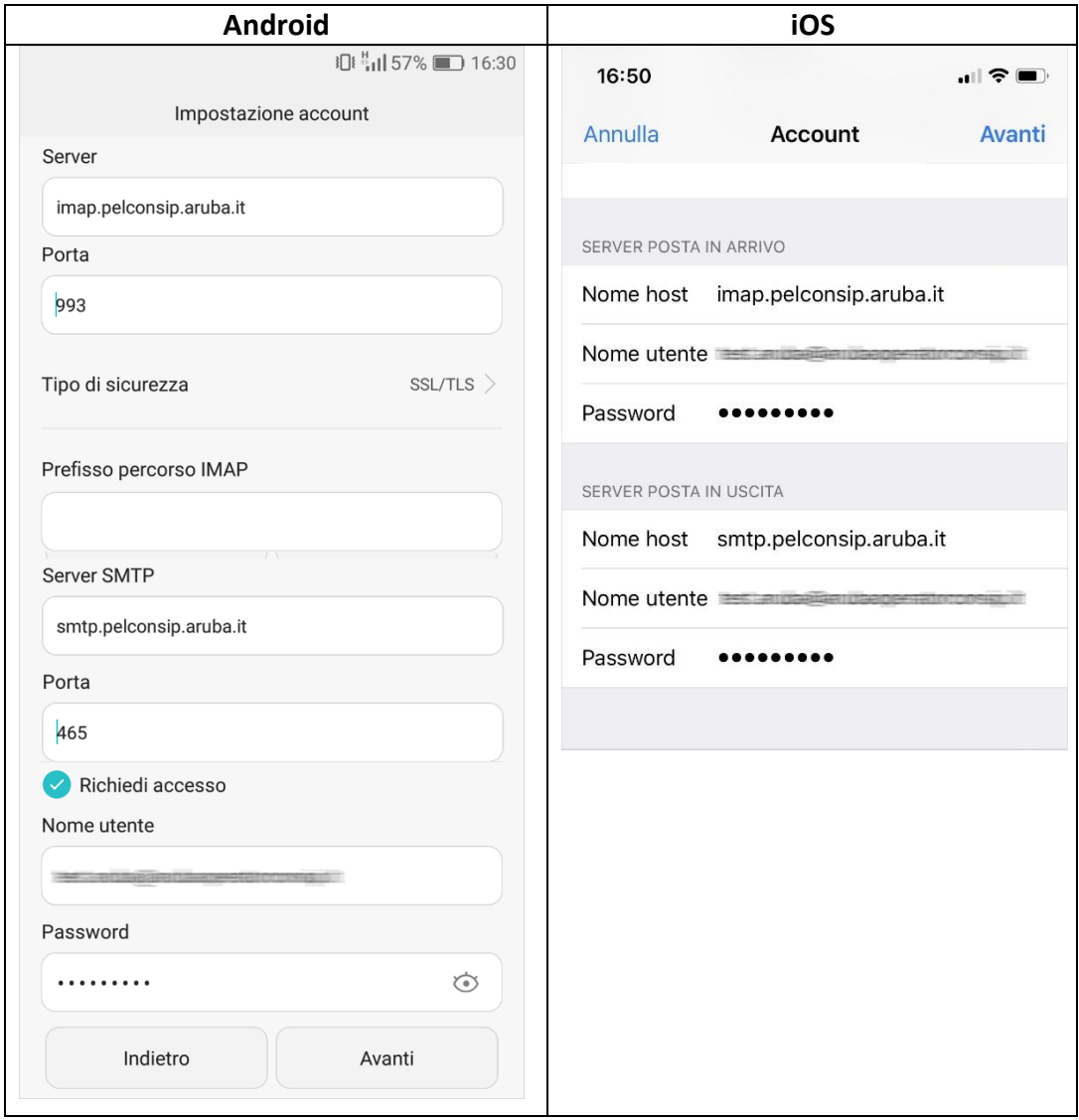